#### Environment Setup for MacOS

# **CS 10A – GETTING STARTED: MAC, OSX**

Allen Zhao - SRJC: CS 10A

# Environment Setup – MacOS (1/7)

Open up Terminal

(Go > Utilities > Terminal) or Ctrl+Alt+T

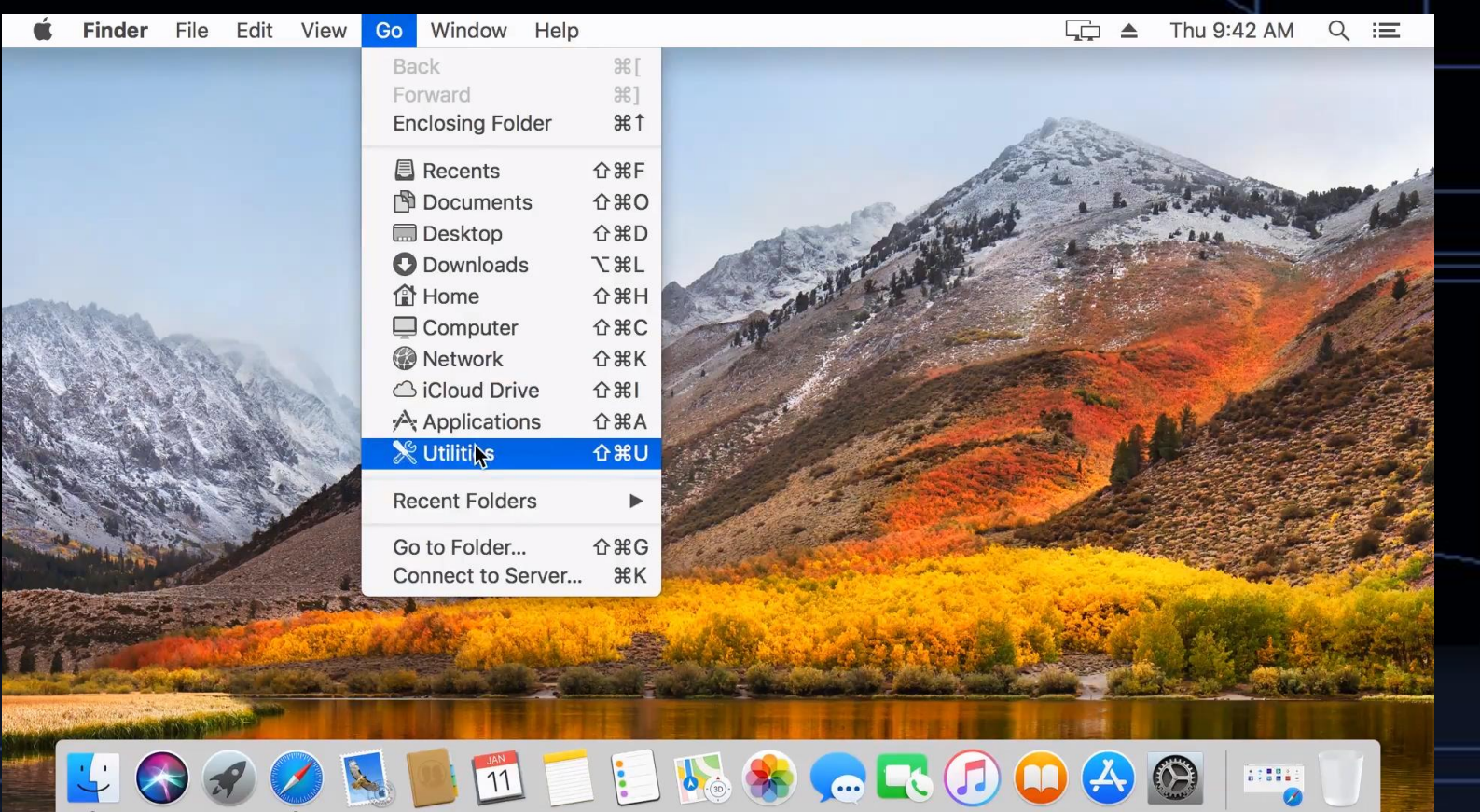

### Environment Setup – MacOS (2/7)

Go to website <brew.sh>

Copy the command as shown and paste it into **Terminal** 

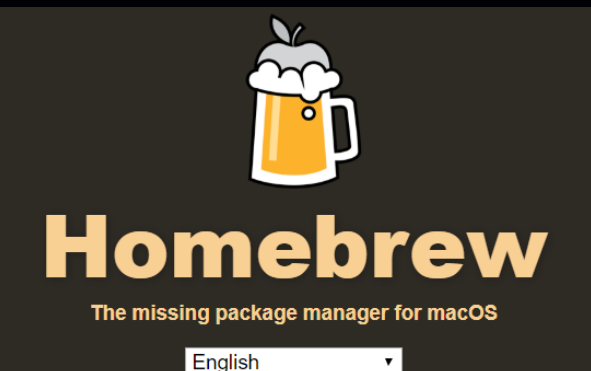

### **Install Homebrew**

/usr/bin/ruby -e "\$(curl -fsSL https://raw.githubusercontent.com/Homebrew/install/master/install)"

Paste that in a Terminal prompt.

The script explains what it will do and then pauses before it does it. There are more installation options here (required for OS X 10.8 Mountain Lion and below).

### **What Does Homebrew Do?**

Allen Zhao - SRJC: CS 10A

# Environment Setup – MacOS (3/7)

Once copied into Terminal, hit Return to run that command. Press Return to continue installation if prompted.

If you have a user password, enter it when prompted (it will not appear on the screen as you type it in) and press Enter to confirm the installation.

 $n$  hayes - - bash - 80 $\times$ 24 Last login: Thu Jan 11 09:39:54 on ttys000 Hayess-iMac:~ hayes\$ /usr/bin/ruby -e "\$(curl -fsSL https://raw.githubuserconten t.com/Homebrew/install/master/install)"

目

# Environment Setup – MacOS (4/7)

When the installation finishes, enter the following command to install the compilers.

#### brew install gcc

Press enter and let the installation run.

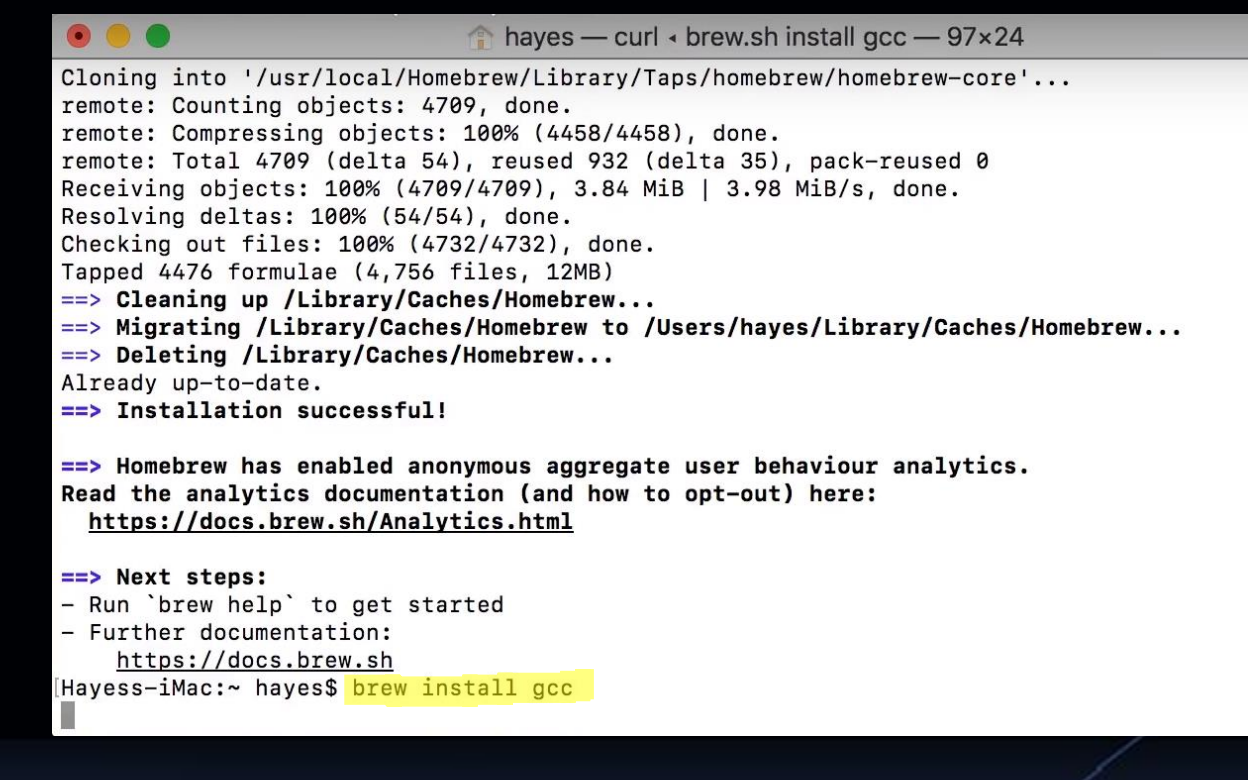

 $\blacksquare$ 

# Environment Setup – MacOS (5/7)

After the installation finishes, try running the command g++. If the next line says  $g++$ , then proceed with installing Vim on page 7.

If the next line says clang instead, proceed with the commands on page 6. We need to reassign the g++ command to run the g++ compiler instead of clang.

Last login: Thu Jan 11 09:54:29 on console Hayess-iMac:~ hayes\$ g++ --version q++ (Homebrew GCC 7.2.0) 7.2.0 Copyright (C) 2017 Free Software Foundation, Inc. This is free software; see the source for copying conditions. There is NO warranty; not even for MERCHANTABILITY or FITNESS FOR A PARTICULAR PURPOSE.

 $\text{haves}$  - bash - 80×24

Hayess-iMac:~ hayes\$

Hayess-iMac:~ hayes\$ g++ clang: error: no input files Hayess-iMac:~ hayes\$

# Environment Setup – MacOS (6/7)

NOTE: Only follow this page if your g++ command returns clang in response.

Run the following commands in the order shown.

cd /usr/local/bin/

 $\ln -s$  g++-10 g++

Note that the -10 in the above command reflects the version number of g++ as of FA20. The image on the right is from when g++ v8 was still in effect. This command is subject to change. See instructor for additional help if you're still seeing clang.

Once that's done, close Terminal, log out, and log back in. Or just restart your computer.

. . .

 $\blacksquare$  bin — -bash — 80×24

[DN5246j0:~ Aubrey\$ cd /usr/local/bin/ DN524610:bin Aubrey\$ ln -s  $q++-8$   $q++$ 

# Environment Setup – MacOS (7/7)

Run the following command in the order shown to install Vim onto Terminal.

brew install macvim

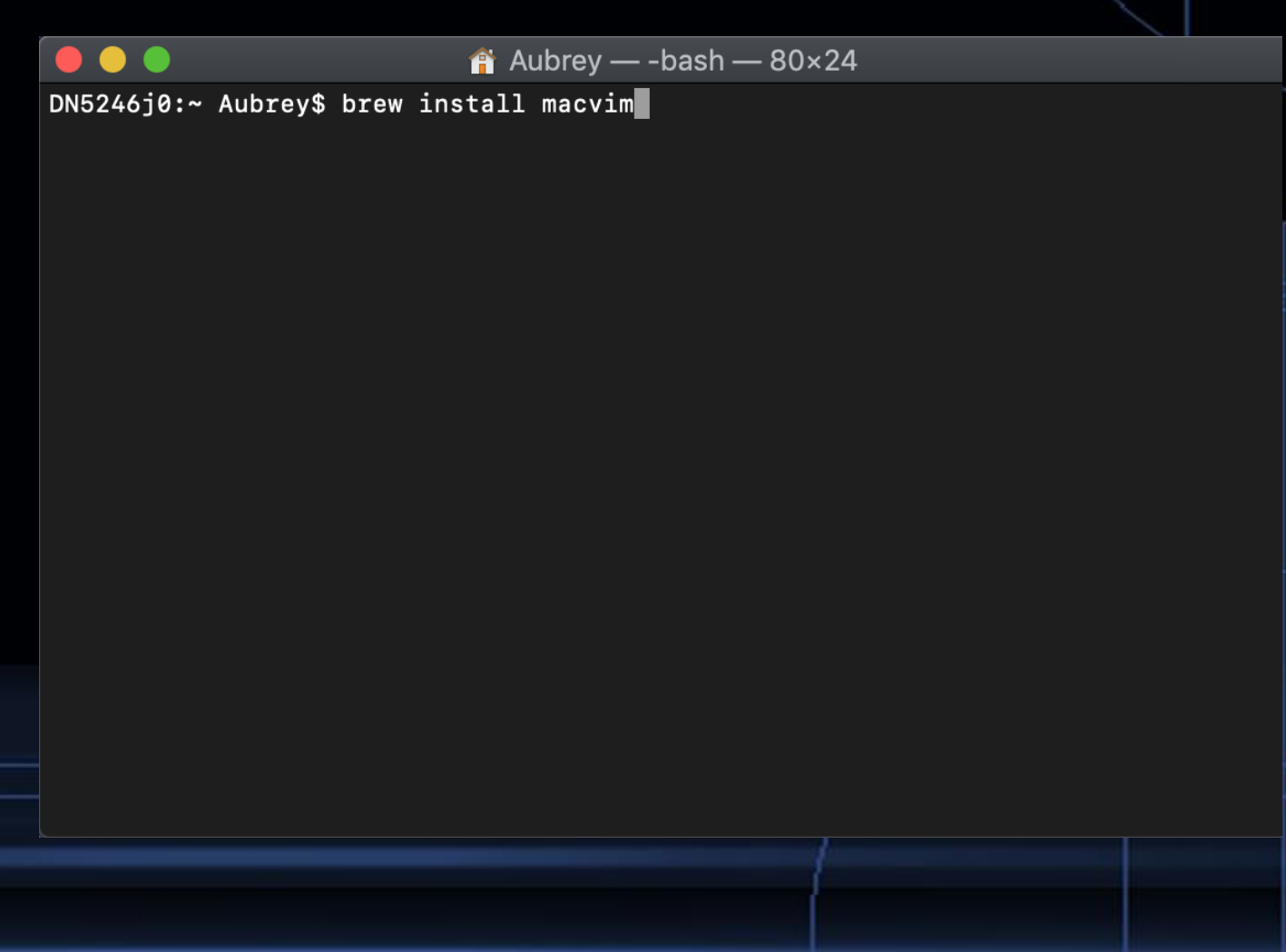

# Access Terminal Files through MacOS Finder

Since Terminal is already a part of the MacOS by default, it's easy to find where the files you create are stored.

You can see where you currently are in Terminal with the pwd command.

Navigate to this path using Finder. The root directory starts from your hard disk drive.

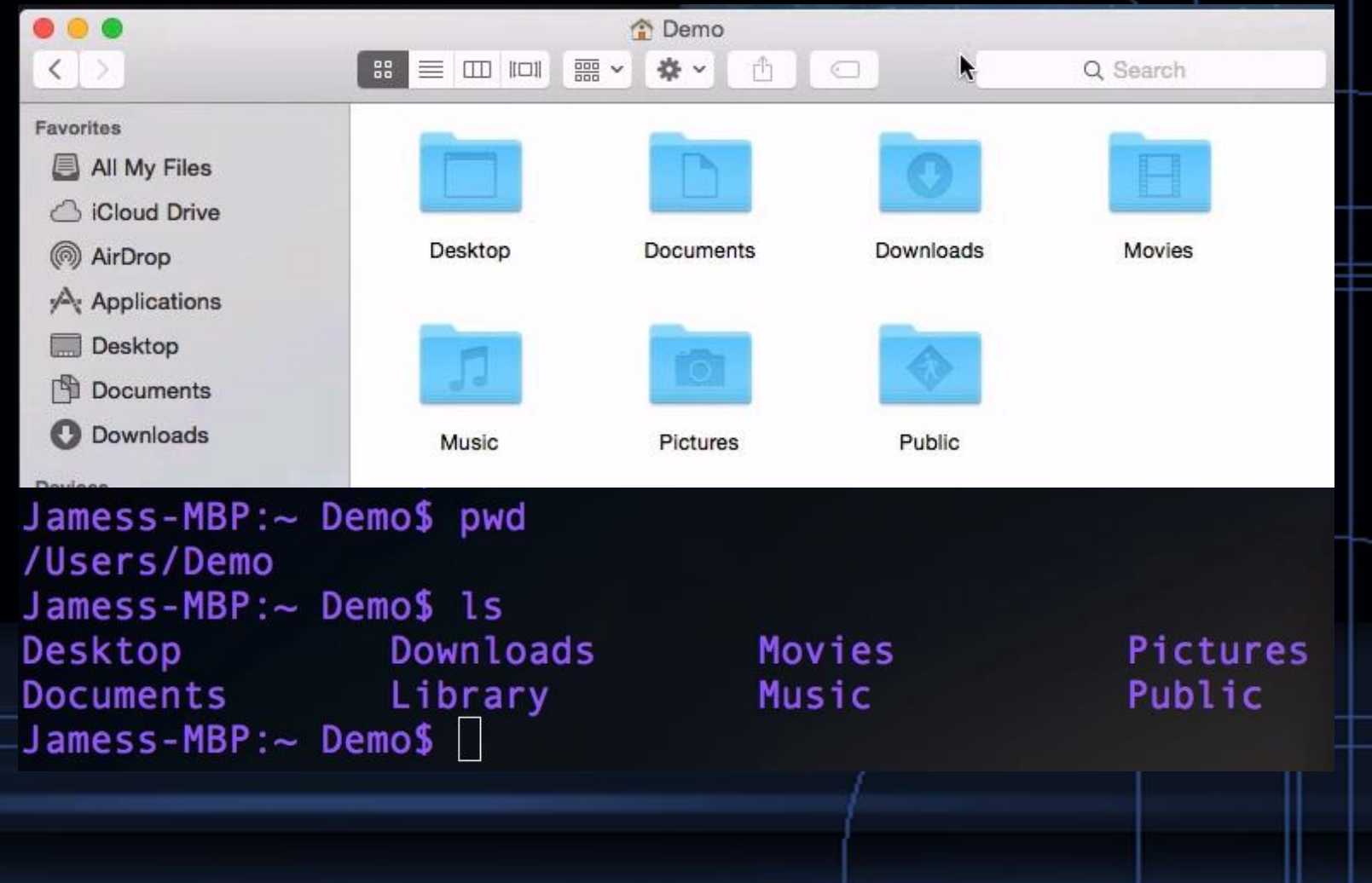